בס"ד

**שנה"ל תשפ"ג 2022**

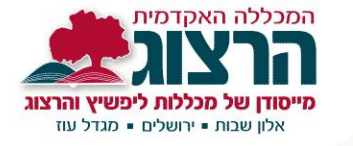

## **הוראות למרצים**

**שלום וברכה,**

**מרצים במכללת הרצוג זכאים לקבל כהטבה, תוכנת אופיס )365( להורדה וכן איחסון בענן - בחינם.**

לצורך קבלת ההטבות יש להתחבר לכתובת מייל של המכללה שיצרנו עבורך.

<span id="page-0-1"></span>במסמך זה ארבעה חלקים:

- <span id="page-0-0"></span>• [כניסה](#page-1-0) למייל של הרצוג
	- [סיסמה](#page-3-0)
- <span id="page-0-2"></span>• התקנת יישומי אופיס 365 [במחשב](#page-4-0) האישי
- <span id="page-0-3"></span>• העברת מיילים [מכתובת](#page-6-0) המייל של הרצוג לכתובת מייל אישית )לא חובה - למי שמעוניין)

אגף המחשוב יתמוך אך ורק בבעיות כניסה לדוא"ל שאינן נפתרות באמצעות הוראות מסמך זה. במידה ונתקלתם בבעיה ניתן לפתוח טופס פנייה דרך תמיכה למרצים. [לחצו לפתיחת פניה למיחשוב](https://www.herzog.ac.il/%d7%98%d7%95%d7%a4%d7%a1-%d7%a4%d7%a0%d7%99%d7%94/) תשובה תינתן במהלך השבוע שלאחר הפניה.

- אין אחריות של המכללה להתקנת האופיס או לתקלות עקב התקנתו

- מסמך ההסבר נמצא גם באתר המכללה ובאפליקציה

# בהצלחה!

הרצוג. לדעת. לחנך.

כל הזכויות שמורות לספריה ומחלקת המיחשוב  $\mathbb O$ 

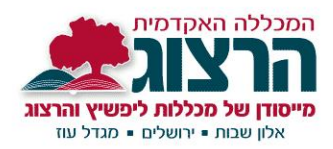

#### <span id="page-1-0"></span>**[כניסה](#page-0-0) למייל של הרצוג**

המכללה יצרה עבורכם כתובת מייל נוספת לכתובת המייל האישית שלכם. כתובת המייל של הרצוג נשלחה אליכם מהמנהל האקדמי למייל האישי היכנסו לאתר :

/[https://www.office.com](https://www.office.com/)

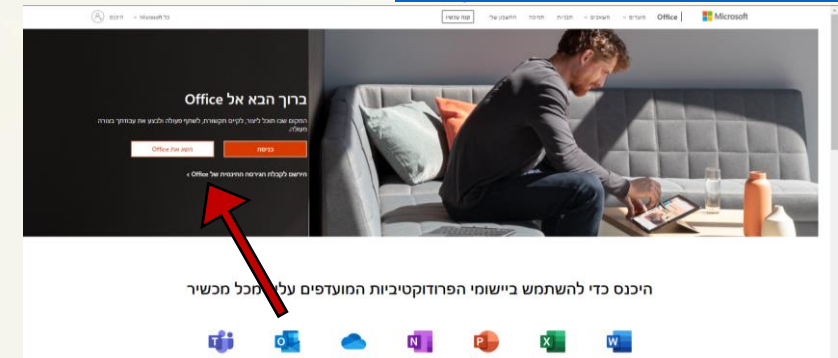

לחצו על כניסה.

והכניסו את שם המשתמש והסיסמה של מייל הרצוג שעל שמכם, לפי ההוראות הבאות

#### **שם משתמש:**

שם המשתמש שלכם הוא כתובת מייל הרצוג שלכם. \*\*\*\*\*\*\*\*[\\*@herzog.ac.il](mailto:Phone%20number@s.herzog.ac.il)

במידה ולא נשלח לכם מייל עם כתובת הרצוג האישית שלכם, ואינכם יודעים מה הכתובת.

ניתן למצוא את הכתובת במידע למרצה בלשונית עידכון פרטים אישיים. – אין לשנות בדף זה כתובות מיילים או סיסמאות!!!

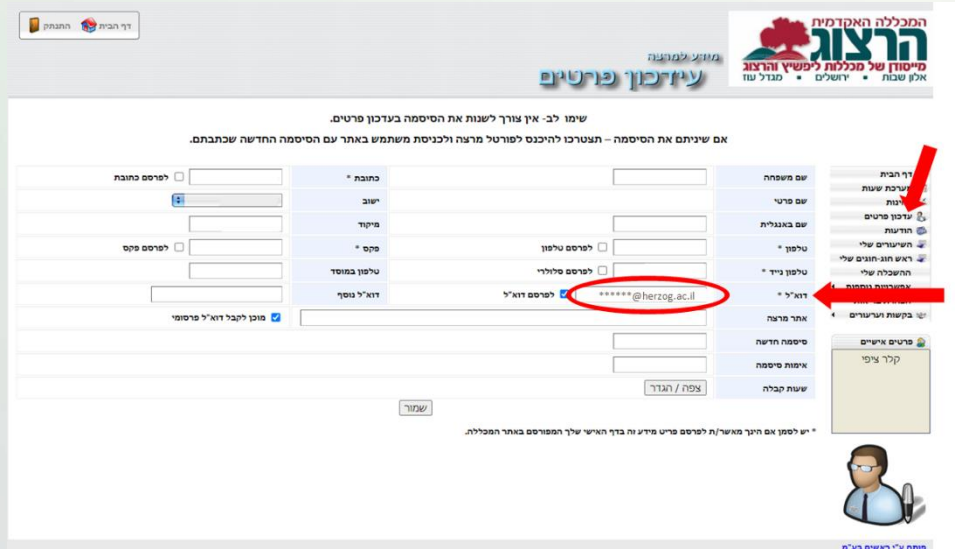

הרצוג. לדעת. לחנך. כל הזכויות שמורות לספריה ומחלקת המיחשוב  $\overline{\mathbb{C}}$ 

# המכללה האקדמית И מייסודן של מכללות ליפשיץ והרצוג<br>מייסודן של מכללות ליפשיץ והרצוג

## הקלדת שם המשתמש

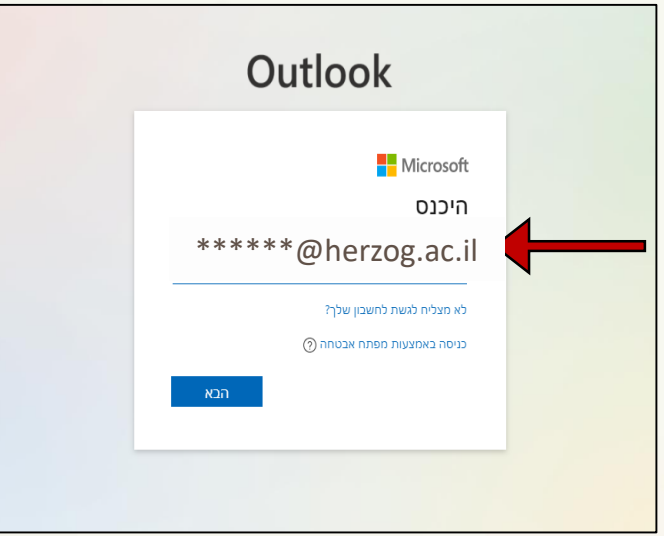

הרצוג. לדעת. לחנך. © כל הזכויות שמורות לספריה ומחלקת המיחשוב

#### **[סיסמה](#page-0-1)**

בס"ד

ברירת המחדל של סיסמת הרצוג עבור המרצים היא 123a123A

<span id="page-3-0"></span>במידה ולא הצלחתם להתחבר יש לוודא שנית הקלדה נכונה של כתובת המייל ושל הסיסמא.

אם עדיין לא הצלחתם להתחבר ניתן לפנות לתמיכה לבקשת איפוס של הסיסמא, [לחצו לפתיחת פניה למיחשוב](https://www.herzog.ac.il/%d7%98%d7%95%d7%a4%d7%a1-%d7%a4%d7%a0%d7%99%d7%94/) ניתן לראות בדוגמא מטה צורת מילוי הטופס.

> נושא הפניה -מחשוב (רשת תמיכה וציוד) במה ניתן לעזור – תוכנה איפה בדיוק הבעיה - אופיס לאחר הודעת המחשוב על איפוס הסיסמא ואז לנסות שוב עם הסיסמא A123a123

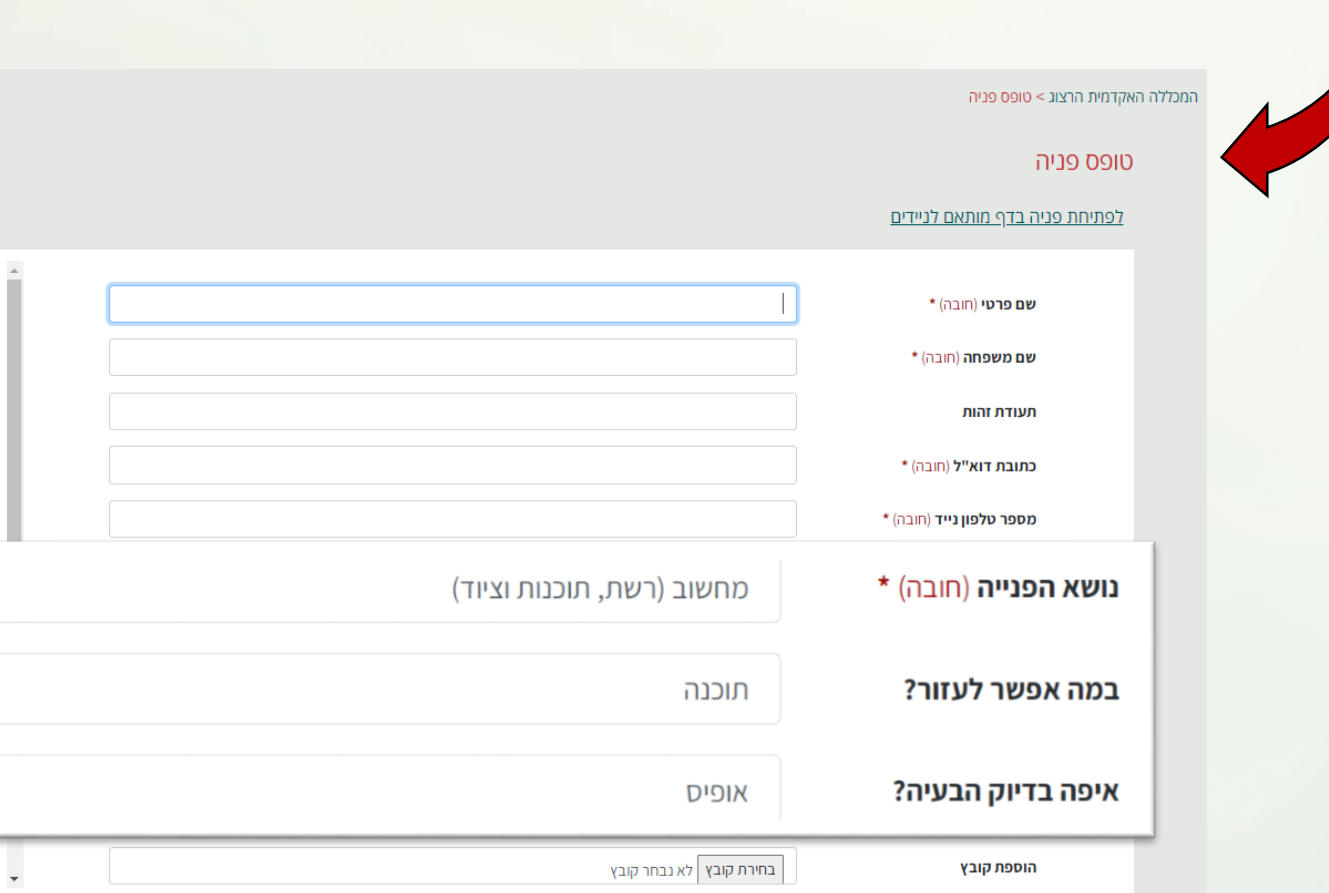

הרצוג. לדעת. לחנך. כל הזכויות שמורות לספריה ומחלקת המיחשוב  $\mathbb O$ 

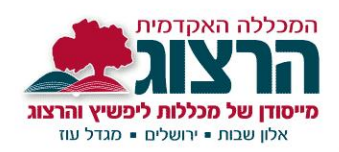

#### <span id="page-4-0"></span>**התקנת יישומי אופיס 365 [במחשב](#page-0-2) האישי**

.1 לאחר ההזדהות, אתר אופיס ייראה כך. לחצו על: התקן את Office

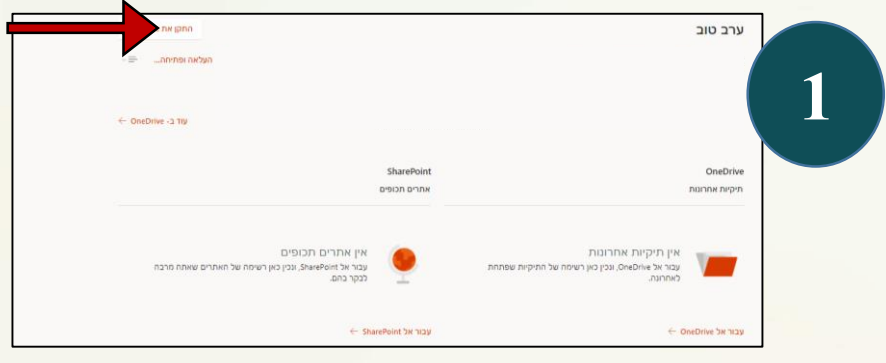

.2 לחצו על: יישומי 365 Office

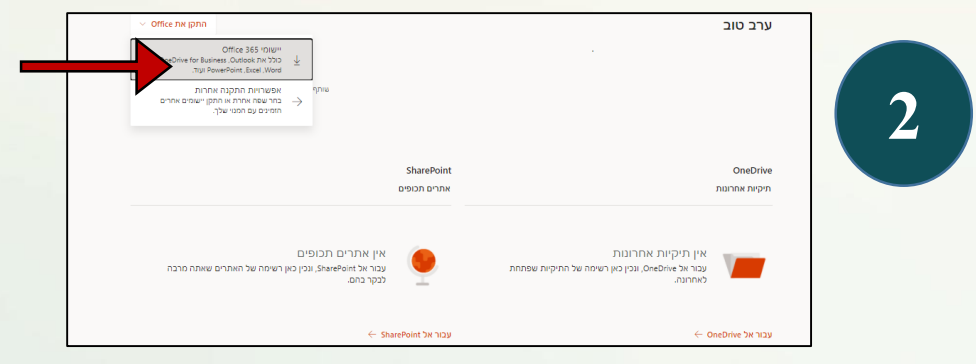

 $\left($  לחצו על ההורדה בחלק התחתון של המסך (בצד ימין או שמאל).

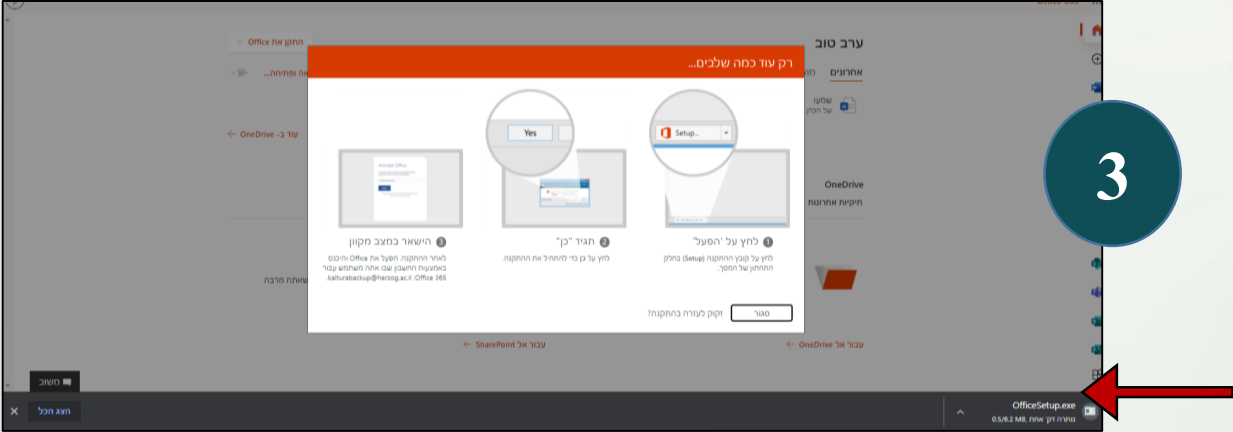

הרצוג. לדעת. לחנך. © כל הזכויות שמורות לספריה ומחלקת המיחשוב

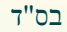

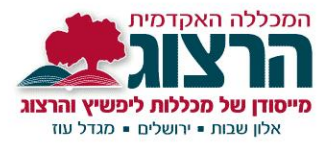

## .4 אשרו ביצוע שינויים במחשב - לחצו על 'כן'

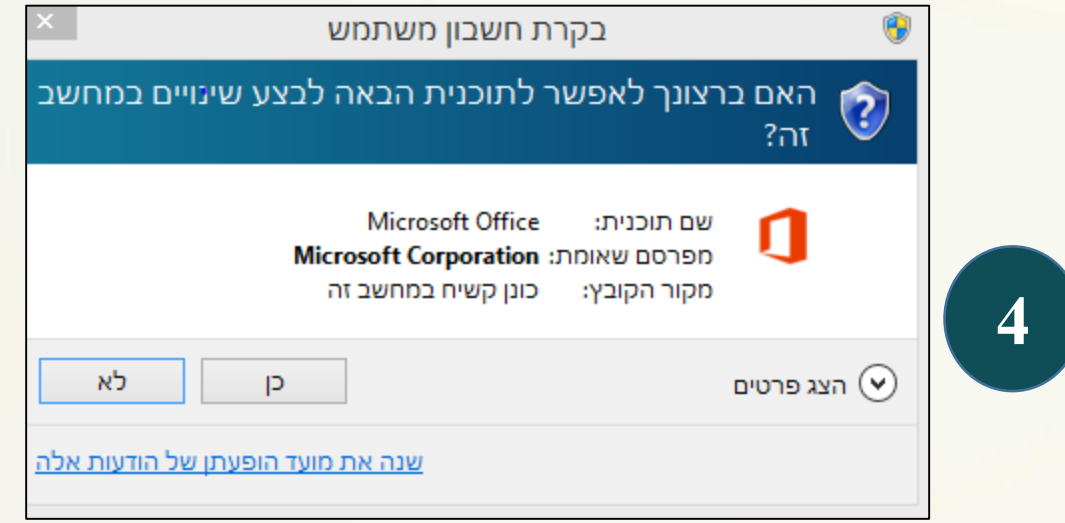

# .5 תהליך ההתקנה יתחיל

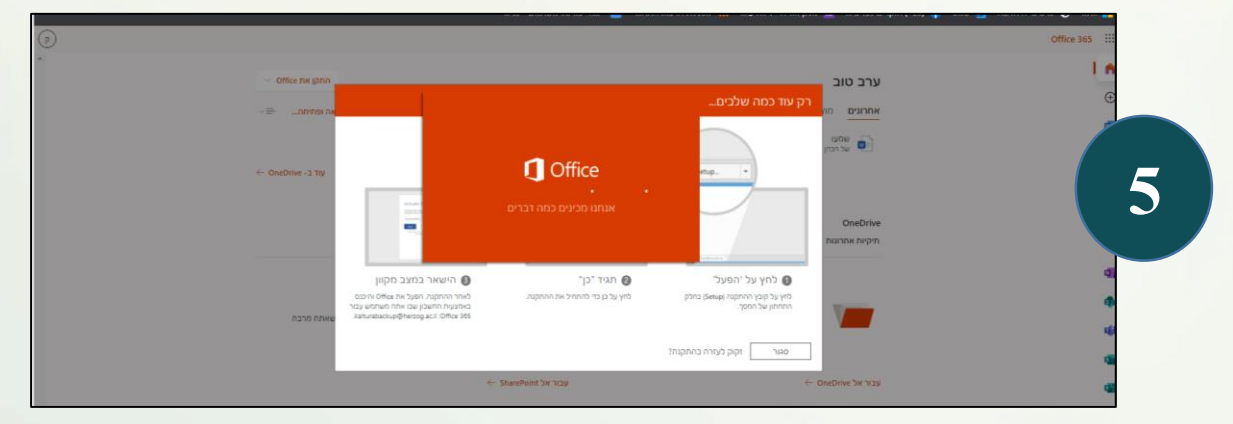

# עקבו אחרי ההוראות עד להשלמת ההתקנה. **בהצלחה!**

הרצוג. לדעת. לחנך. כל הזכויות שמורות לספריה ומחלקת המיחשוב  $\mathbb{\mathbb{C}}$ 

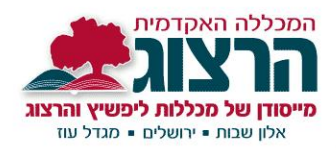

### <span id="page-6-0"></span>**העברת מיילים [מכתובת](#page-0-3) המייל של הרצוג לכתובת מייל אישית:**

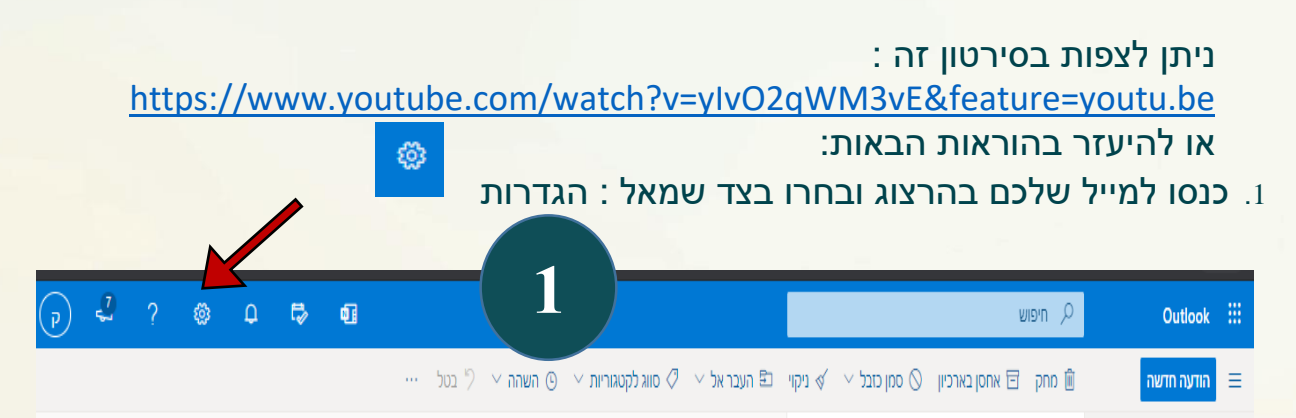

- $-$  לאחר לחיצה על גלגל השיניים = ההגדרות  $2$ יפתח חלון עם חלק מן ההגדרות. יש ללחוץ בתחתית העמוד הצג את כל הגדרות Outlook
	- .3 ויפתח חלון חדש בחרו: דואר ואז העברה
	- .4 יש לסמן " וי" הפוך העברה לנמענים לזמינה העבר את הדואר האלקטרוני שלי אל: כתובת המייל האישי

כתבו את המייל האישי שלכם (בג'ימייל, למשל) בשדה הריק - וללחוץ על שמור. - יש לבצע בדיקה ,שלחו מייל לכתובת של המייל החדש שלכם בהרצוג ובדקו האם

הוא מגיע למייל האישי שהגדרתם.

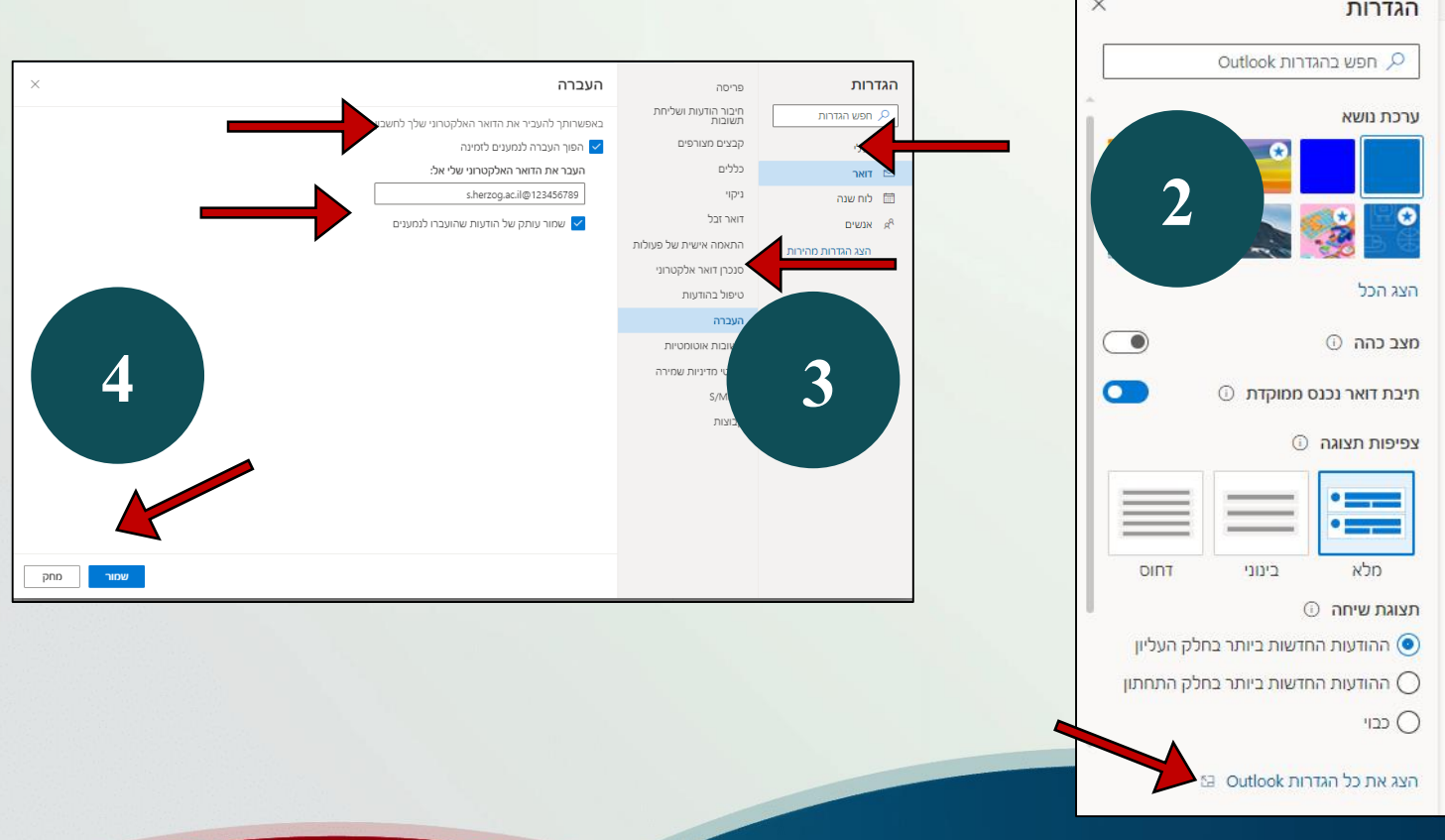

הרצוג. לדעת. לחנך. כל הזכויות שמורות לספריה ומחלקת המיחשוב  $\mathbb O$